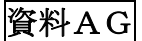

※各画面は、Android 5.0 のものを使用しています。ご使用の機種により画面が違う場合があります。 1) jindai-apply SSID 接続

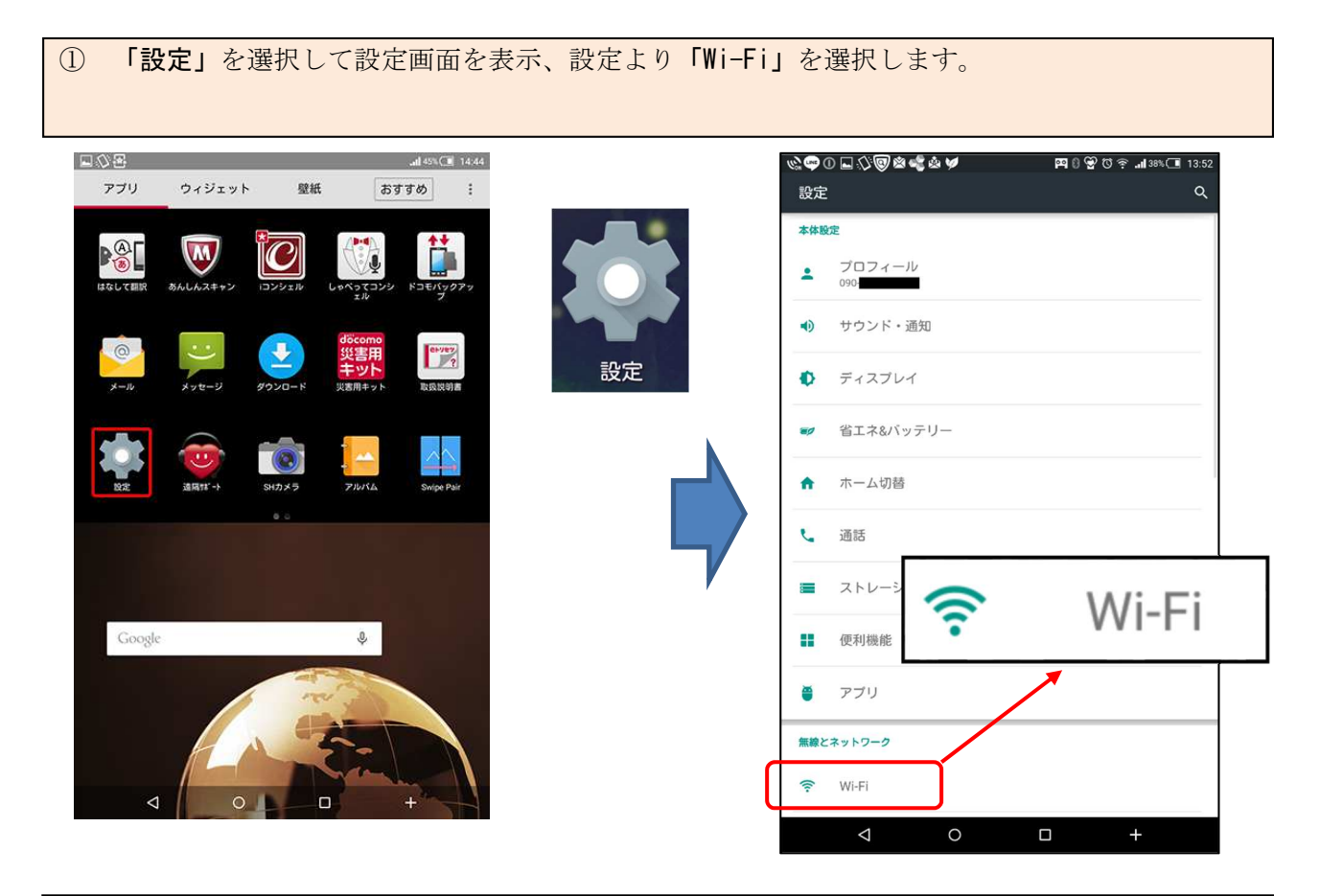

② Wi-Fi 画面から Wi-Fi が「ON」になっていることを確認し「jindai-apply」を選択し、パスワ ードに「wificonnect」と入力して「接続」を選択します。

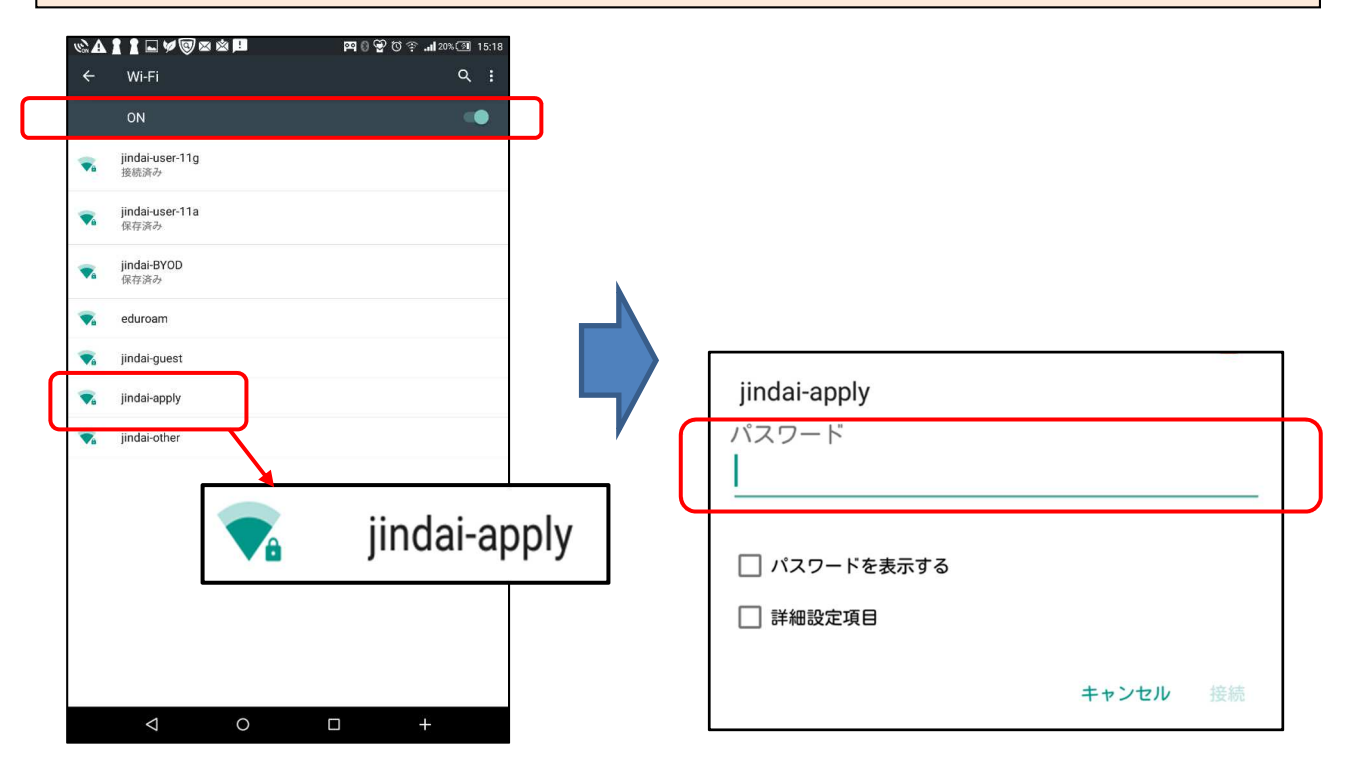

## 2) guest 申請

① ブラウザを起動し(Google Chrome 等)、アドレスバーに以下のように入力して接続します。

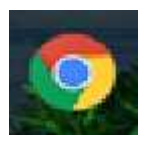

こうつつロハメムじゅ 

http://www.jindai.ac.jp/ju-net/wi-fi/ G

② 「Jindai Wi-Fi 学内無線 LAN 環境 利用申請クイックリンク」の画面が表示されますので、 「こちらでゲストユーザーの登録」を選択します。

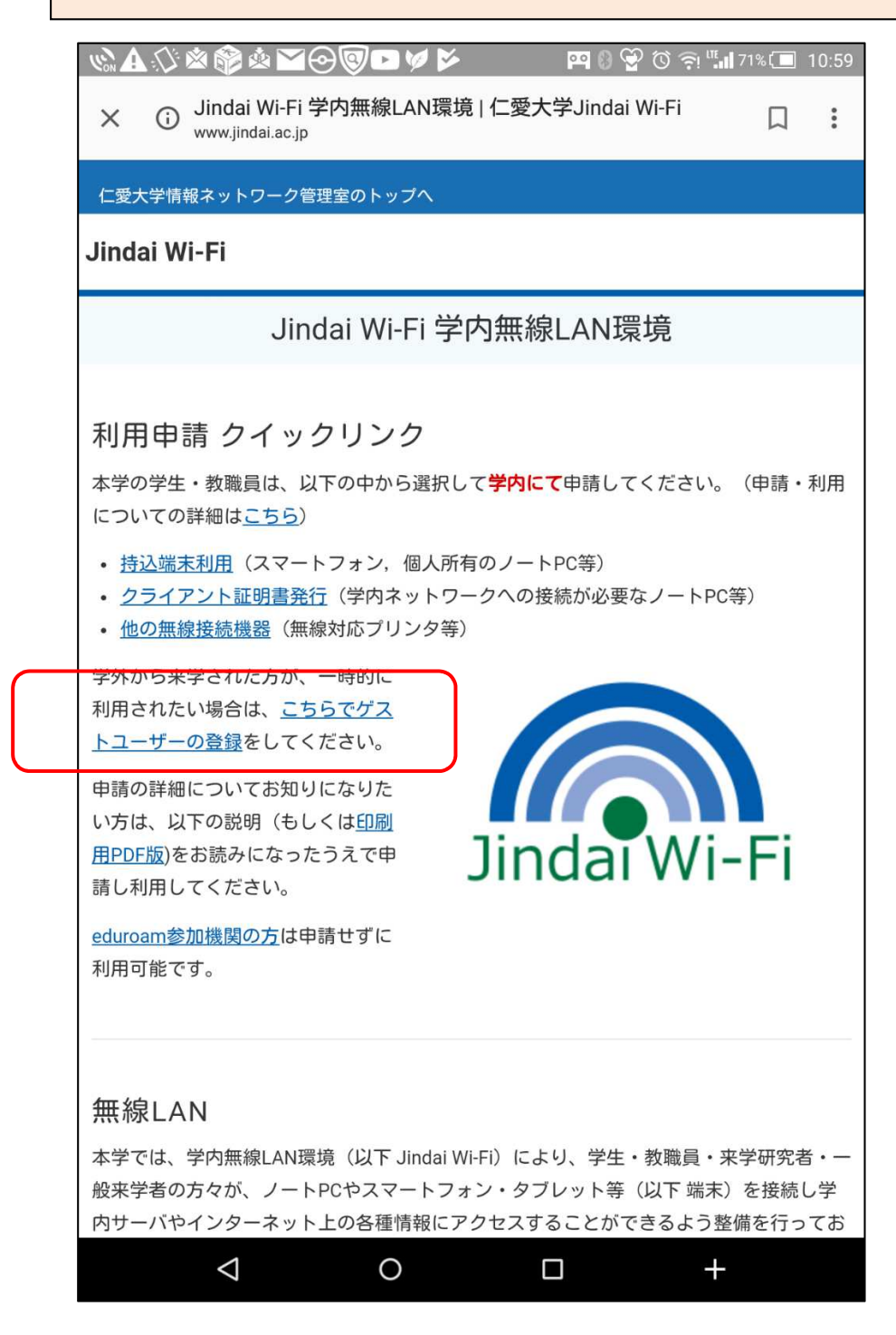

 $\bullet$ 

③ ゲストユーザ申請画面にて氏名、通知用メールアドレス等を入力します。免責事項を確認して「免 責事項に」のところで「同意する」を選択。最後に「申請」を選択してください。

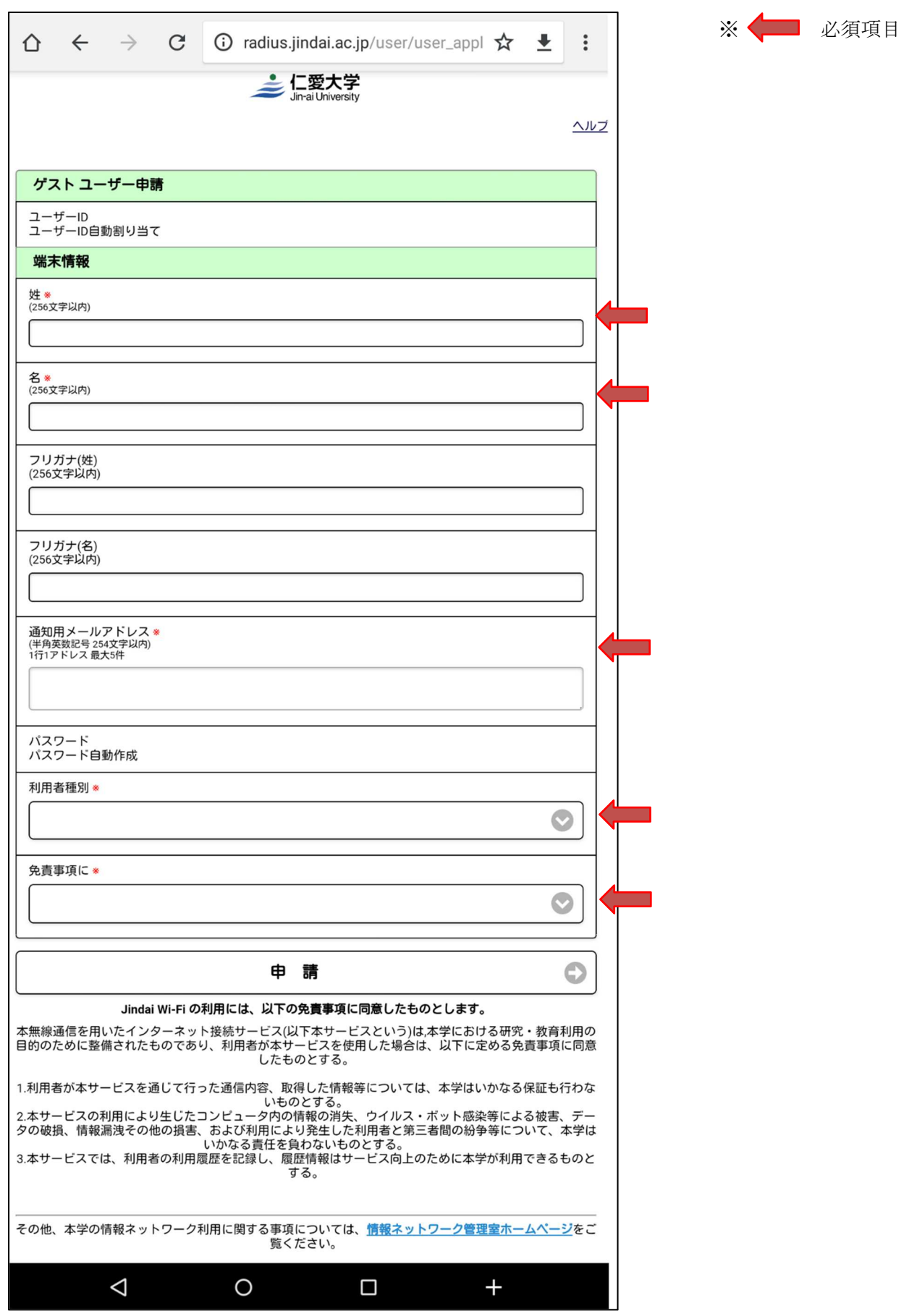

## ④ 通知用メールアドレスに、ネットワークに接続するための【ユーザーID】【パスワード】が記載 されたメールが届きます。

件名:【重要】ユーザー登録のお知らせ

仁愛 太郎 様

無線サービス接続申請を登録しました。 インターネットのご利用は、 無線ネットワーク(SSID):jindai-guest に接続してください。

仁愛 太郎 様のユーザ ID 及びパスワードは、

ユーザーID:JD00000gst パスワード:bxx8iSxx です。

以上

 ※メールが届かない場合、迷惑フィルタ等の設定が されていることがあるので変更してください。

※送信元メールアドレス ju-cert@go.jindai.ac.jp

## ① 「設定」を選択して設定画面を表示、設定より「Wi-Fi」を選択します。

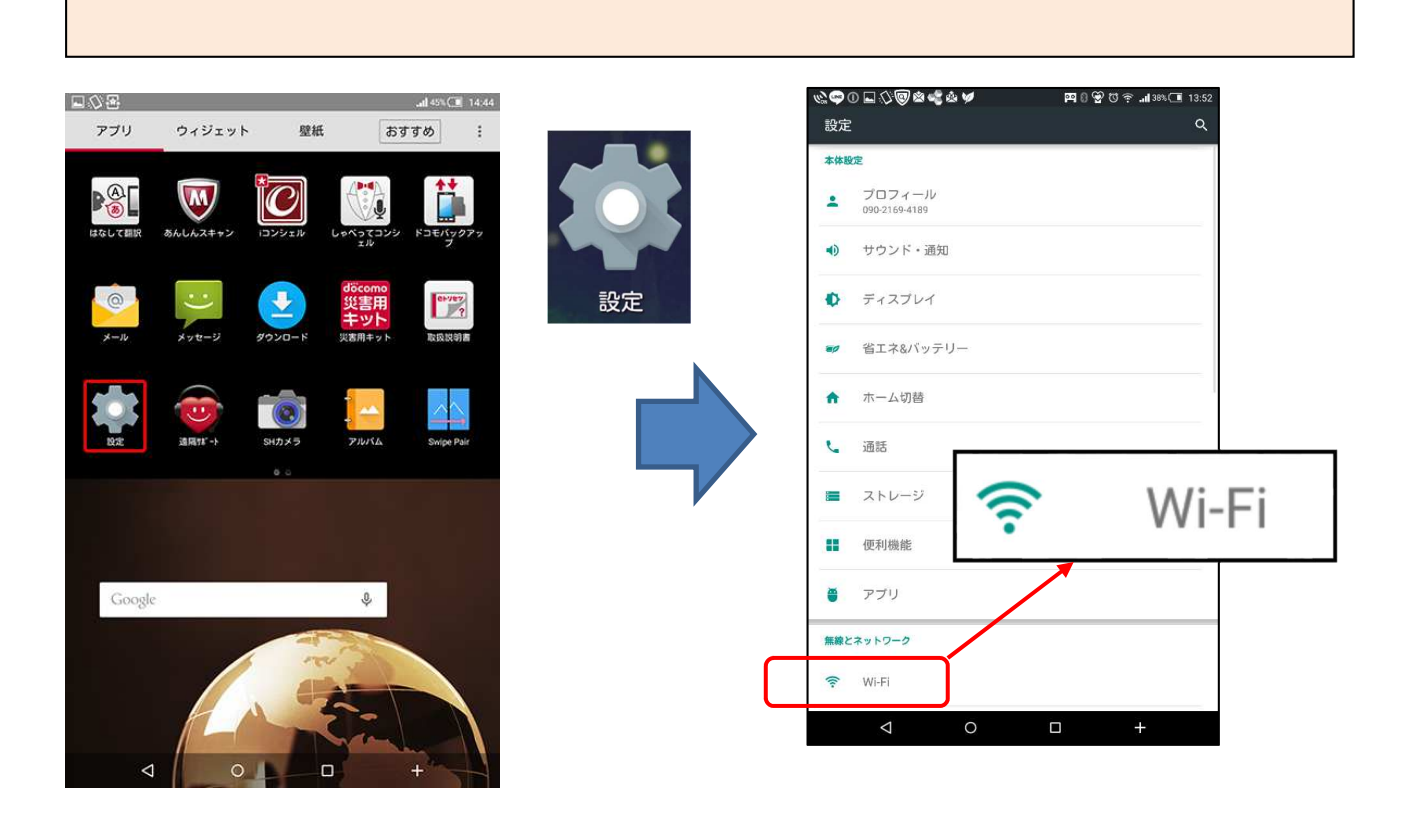

② 「jindai-guest」を選択します。パスワード入力画面でメールで届いたIDとパスワードを入力 し、「接続」を選択します。

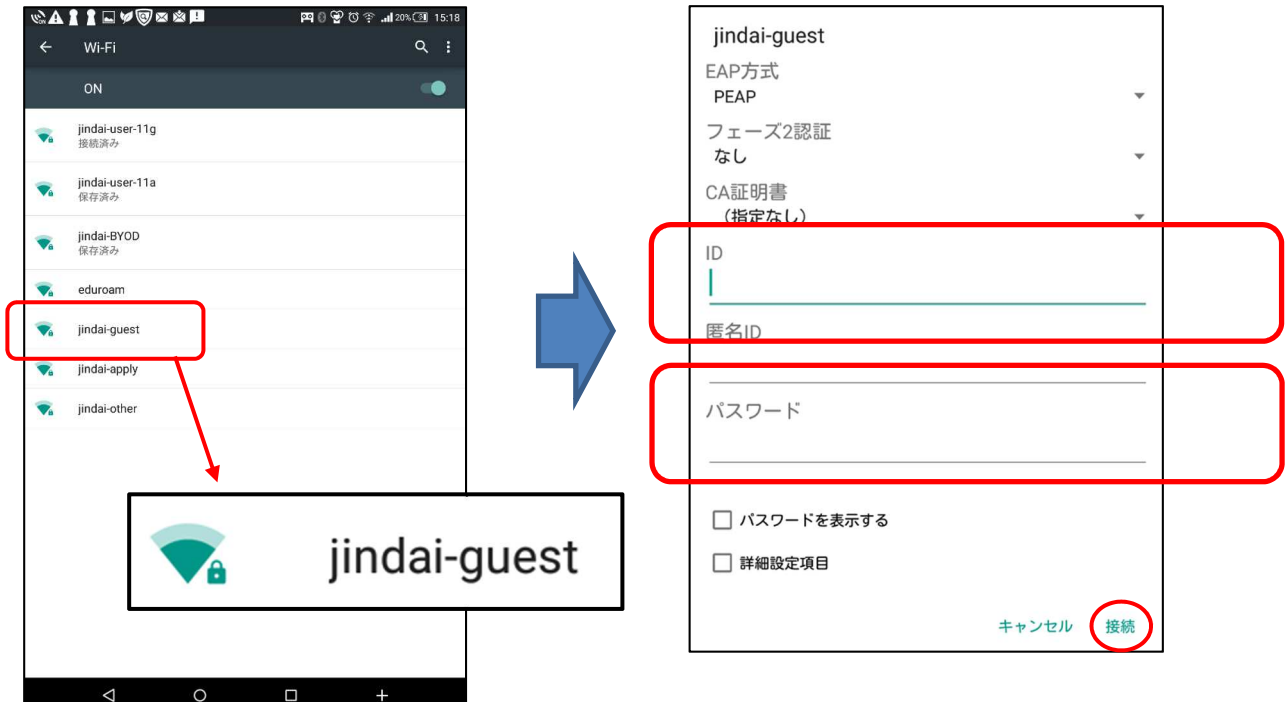